## **Fotosizer – Bedienung**

Version 24.08.2012

Mit den heute üblichen Fotoaufnahmegeräten werden Fotodateien erzeugt, die Grössen von über 2 Megabyte besitzen. Solche Dateigrössen sind im Internet nicht erwünscht und führen zu langen Ladezeiten. Das Programm "Fotosizer" ist ein Freeware-Batchprogramm mit welchem JPEG und

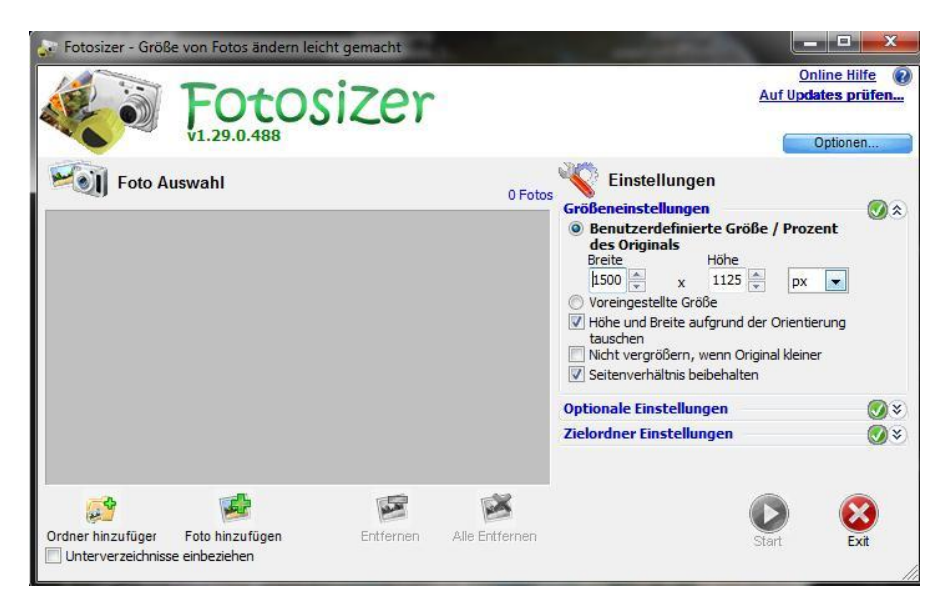

andere Bilddateien elegant in drei Schritten (erster Schritt: Wahl der Bilddateien / zweiter Schritt: Einstellen der Verkleinerung / dritter Schritt: Durchführen der Verkleinerung) auf internettaugliche Dateigrössen verkleinert werden können.

Einrichten auf dem PC: Die Programm-Einrichtdatei "fsSetup129.exe" auf das Desktop kopieren und mit einem Doppelklick starten. Nachdem Einrichten kann diese Datei wieder vom Desktop weggelöscht werden. Es müssen mindestens folgende Optionen voreingestellt werden:

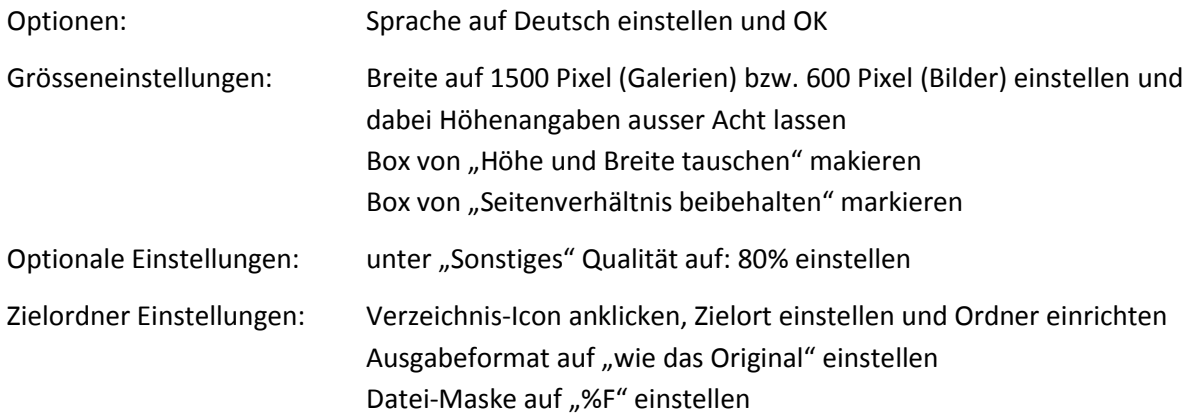

## Durchführen einer Bildreduktion

Bei Klick auf den Verzeichnisknopf "Ordner hinzufügen" bzw "Foto hinzufügen" werden die zu reduzierenden Dateien im Auswahlfeld angezeigt. Wenn bei den Einstellungen alles richtig eingestellt ist, auf den Start-Knopf klicken und abwarten bis alle Dateien reduziert sind.

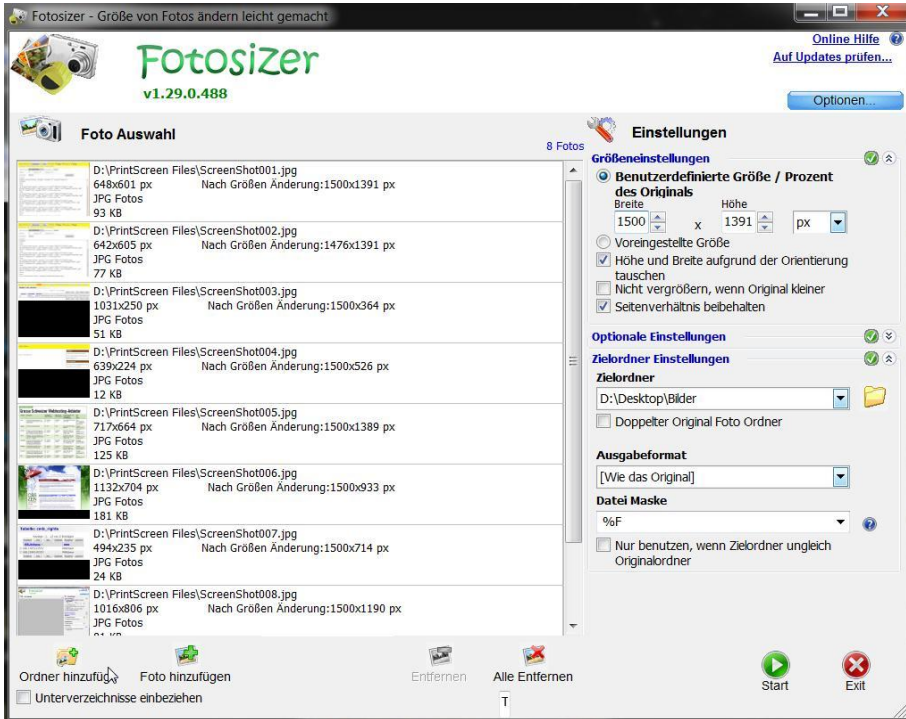

Nach Fertigstellen der Reduktion (Programmmeldung: Fertig!) können die reduzierten Bilder im eingerichteten Zielordner (z.B. D:\Desktop\Bilder) abgeholt werden. Das Programm über den "Exit"-Knopf verlassen.